### **Opgave: Corel Draw Essentials - Logo**

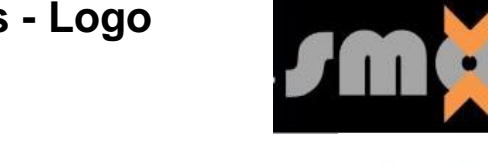

V7

### **Åbne / redigere et billede:**

Åbn BERNINA Embroidery Software 7

- Skift til "Artwork Canvas". Vælg "Corel Connect" dette er Corel's portfolio for grafiske filer på din computer eller på internettet
- Dette tager et par sekunder, afhængig af hastigheden på din pc
- Naviger til filen du vil åbne "smoct.jpg".
- Du kan finde filer i «Libraries» som f.eks. Clipart
- I «Favorites» kan du søge efter dine egne favorit-mapper/ mest brugte mapper
- I «Folders» kan du søge efter indhold i alle tilgængelige mapper på din computer

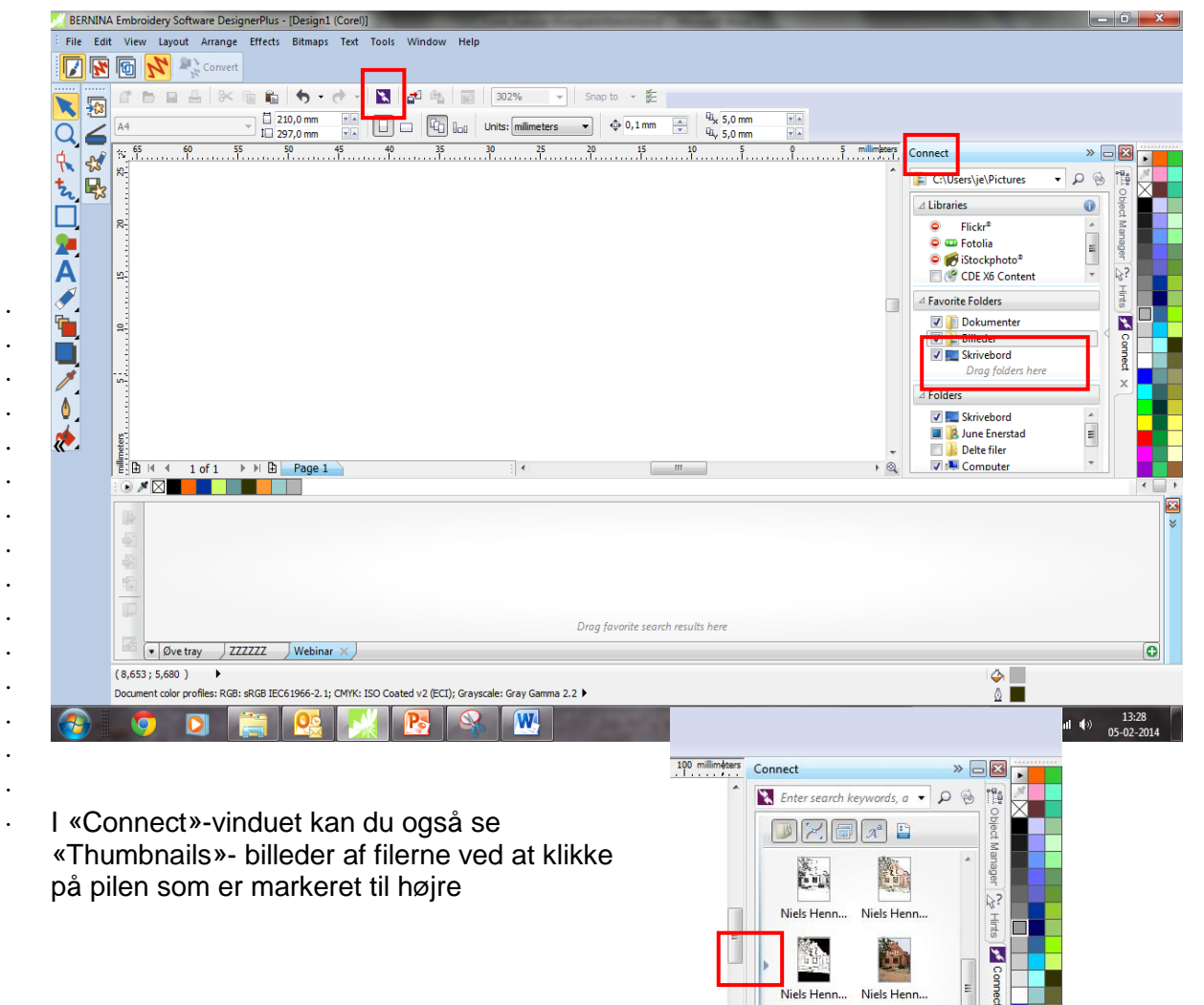

made to create

*smöck* Ny smoct-... Niels Henn

OB.jpg  $\begin{bmatrix} 0 & 0 & 0 \\ 0 & 0 & 0 \\ 0 & 0 & 0 \end{bmatrix}$ 

 $\overline{\mathbf{x}}$ 

 $\mathbb{R}^n$ 

BE

RNINA

# V7

#### **Lav dit egent vindue /Tray**

Klik på den lille pil i Tray/vinduet

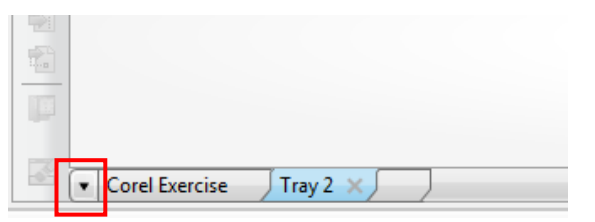

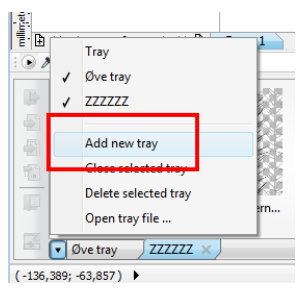

- Vælg "Add new tray"
- Giv den et nyt navn "Corel exercise".

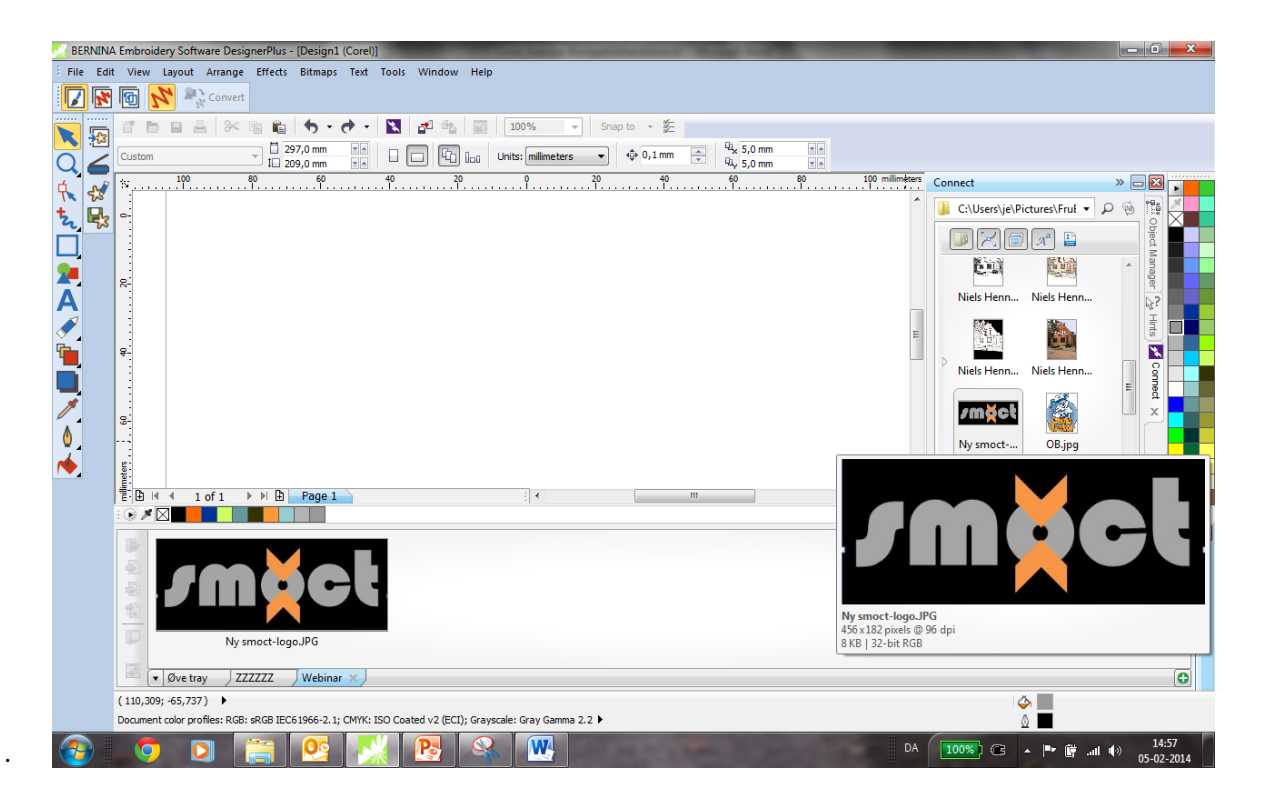

- Træk "smoct"-filen fra "Connect"-vinduet og ned i dit vindue.
- OBS filerne ligger fortsat i de originale mapper
- Du kan hente og fjerne filer i Tray- boksen
- Du har også direkte adgang til Flickr, Fotolia, Cliparts etc.

Træk filen du skal arbejde med over i vinduet

For at åbne vinduet, gå til "Window/Dockers/Tray".

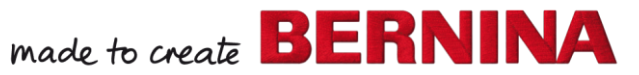

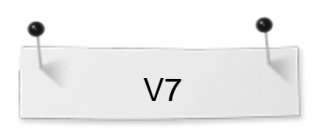

Hvis Object Manager ikke er åben, vælg "Windows > Dockers og sæt et flueben foran Object Manager.

#### **Redigere / Ændre farverne på billedet:**

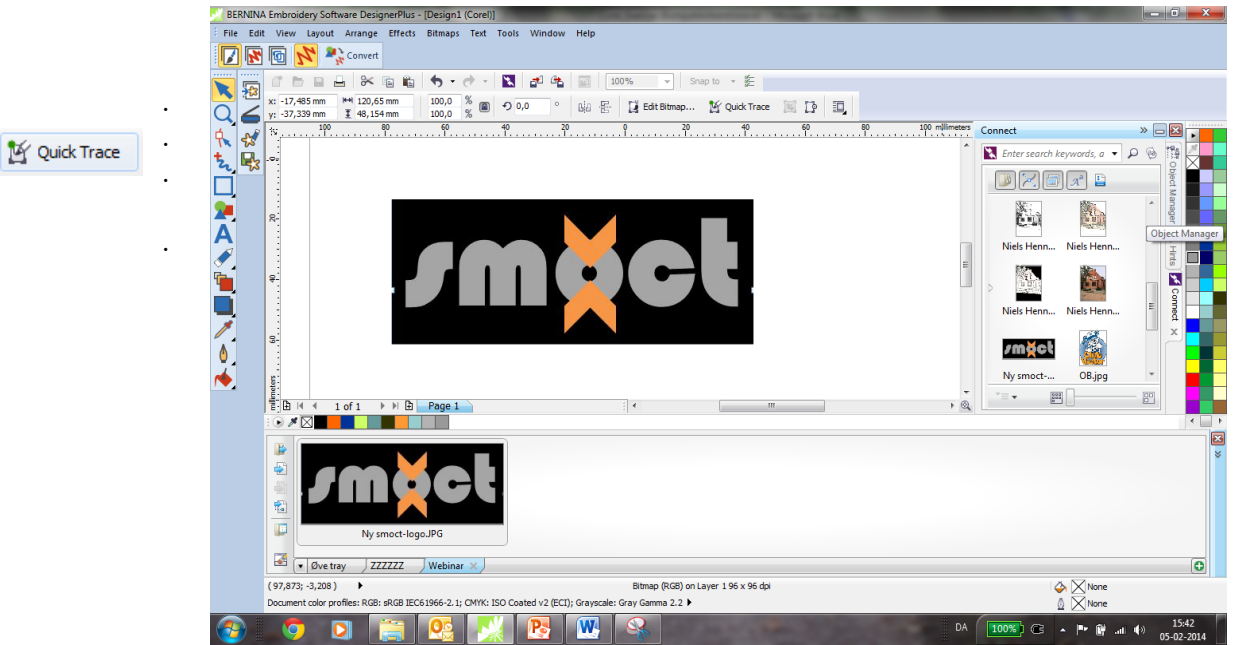

- Vælg derefter "Group of 10 Objects" i Object Manager Docker/vinduet.
- Højreklik på den sorte farve for at tilføje en sort kontur/outline.
- Venstreklik på farveikonet "None/Empty" for at fjerne farven i logoet.

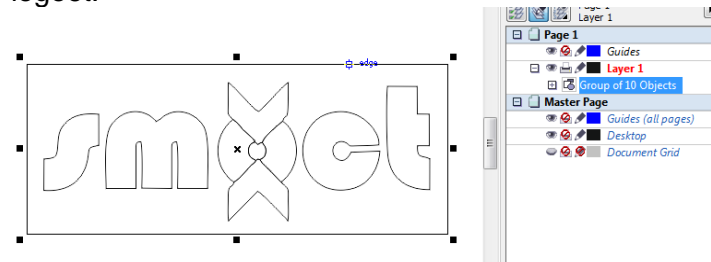

.

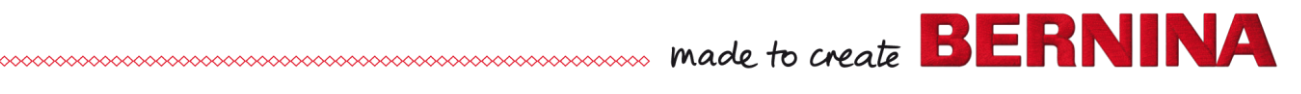

 Forstør motivet til 120 procent. Husk at markere "Lock Ratio" så motivet forstørres proportionalt.

Klick og hold musen over farvemenuen for at få flere farver frem.

made to create **BERNINA** 

V7

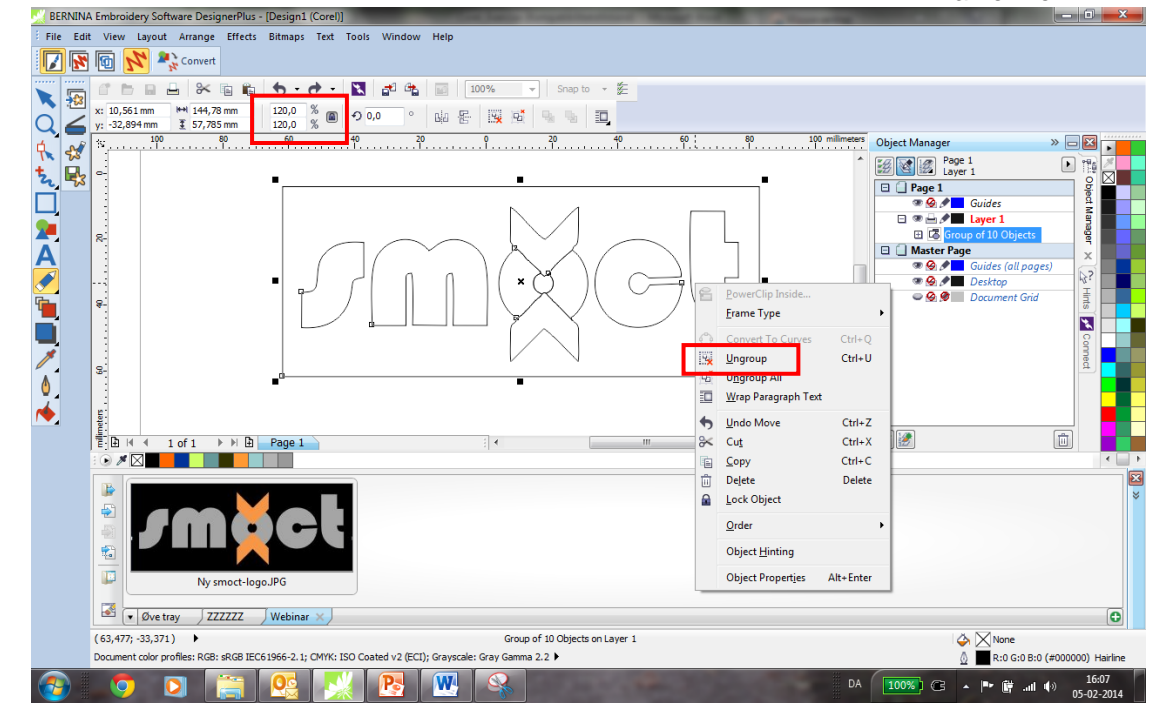

- Mens vector-filen er markeret, højreklik og vælg "Ungroup".
- Fyld "pilene" med orange.

.

.

- Vælg bogstaverne og fyld med grå farve.
- Du kan bruge "Shift" og "Ctrl"- for at markere flere bogstaver samtidig.

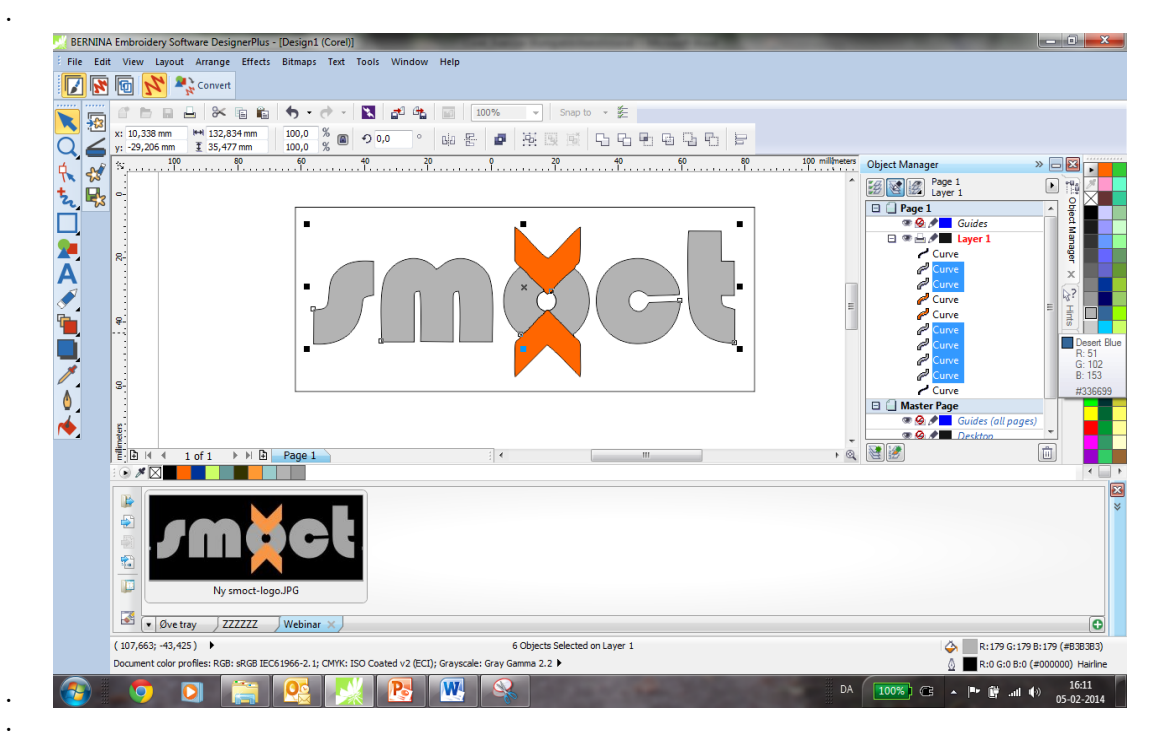

Marker rammen rundt logoet og tryk "Delete"

#### **Konvertere billedet til broderi:**

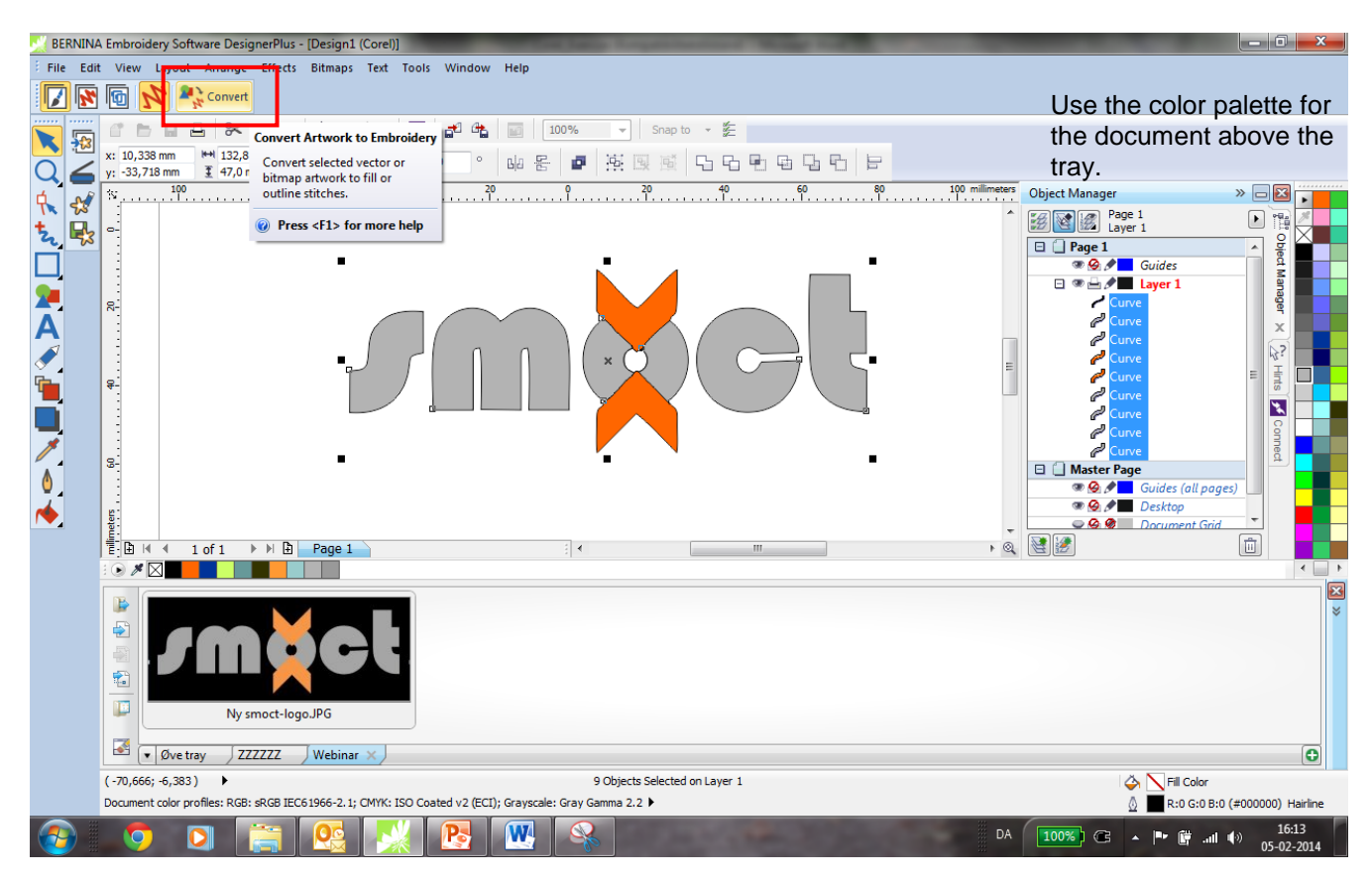

- Klik på "Convert" for at gøre billedet til et stingsat broderi. **AN** Convert
	- Skærmen skifter automatisk til "Embroidery Canvas".
	- Vector-motivet er nu konverteret til et broderimotiv.

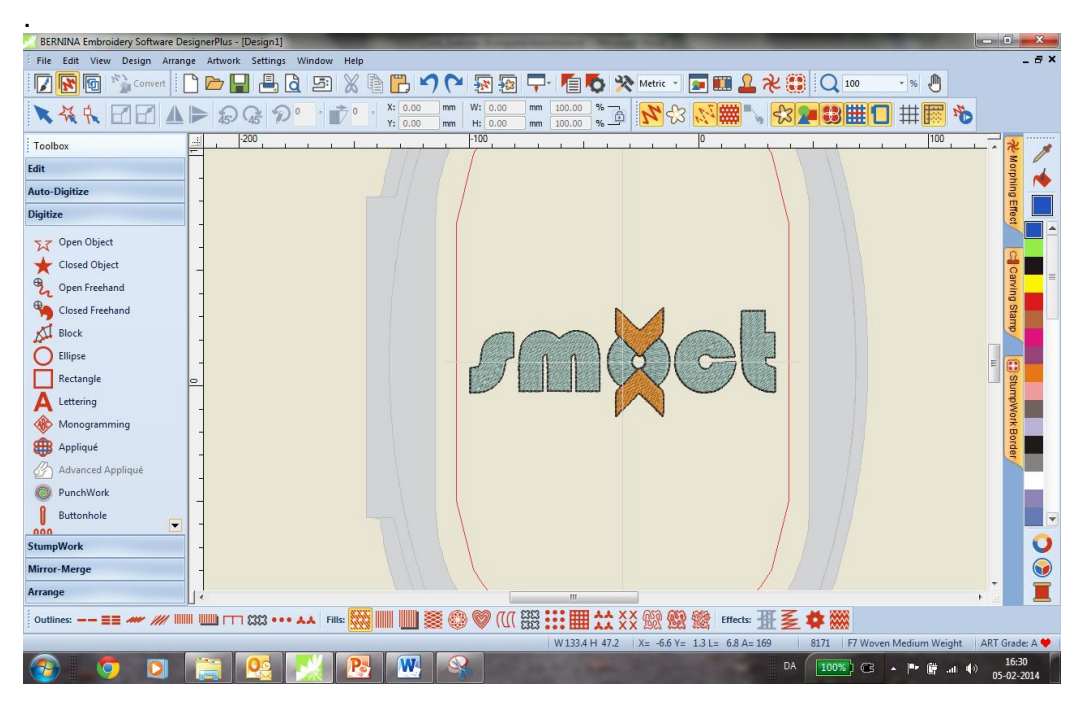

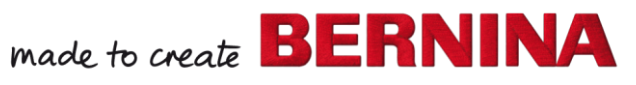

V7

#### **Forbedre motivet:**

- Marker hele motivet med « Select Object »-pilen og tryk på tallet 0 på keyboardet. Motivet forstørres."
- Klik på « Object Properties » og vælg « Effects »
- Vi vil nu gå ind og forbedre motivet og stingsætningen, så konturen ligger helt perfekt".

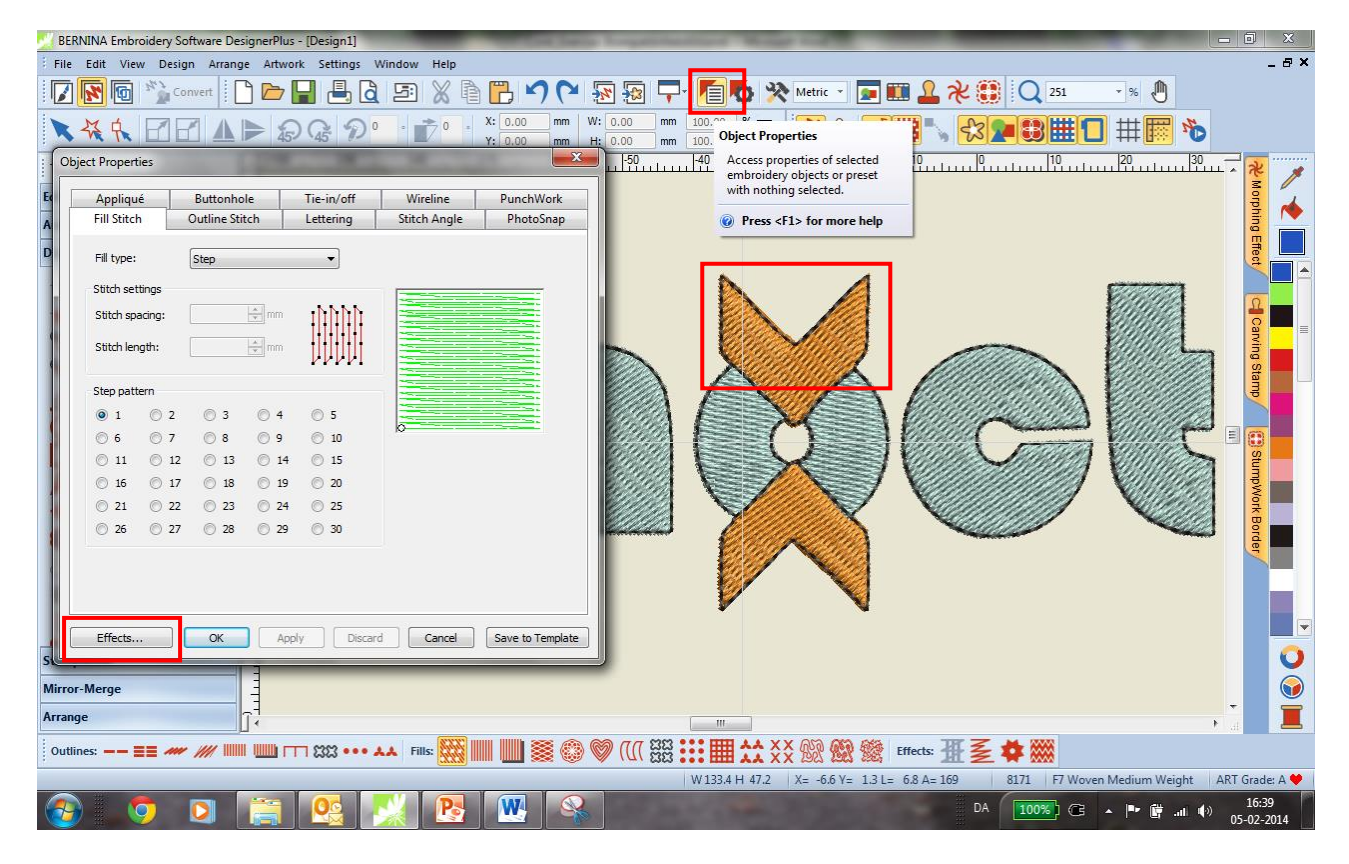

## Ændre "Pull compensation" fra 0.400 til 0.200 for at få en perfekt kontur<br>السلسلة المساهين المستقصص المساهين المستقصص المستقصص المستقصص المستقصص المستقصص المستقصص المستقصص المستقصص الم

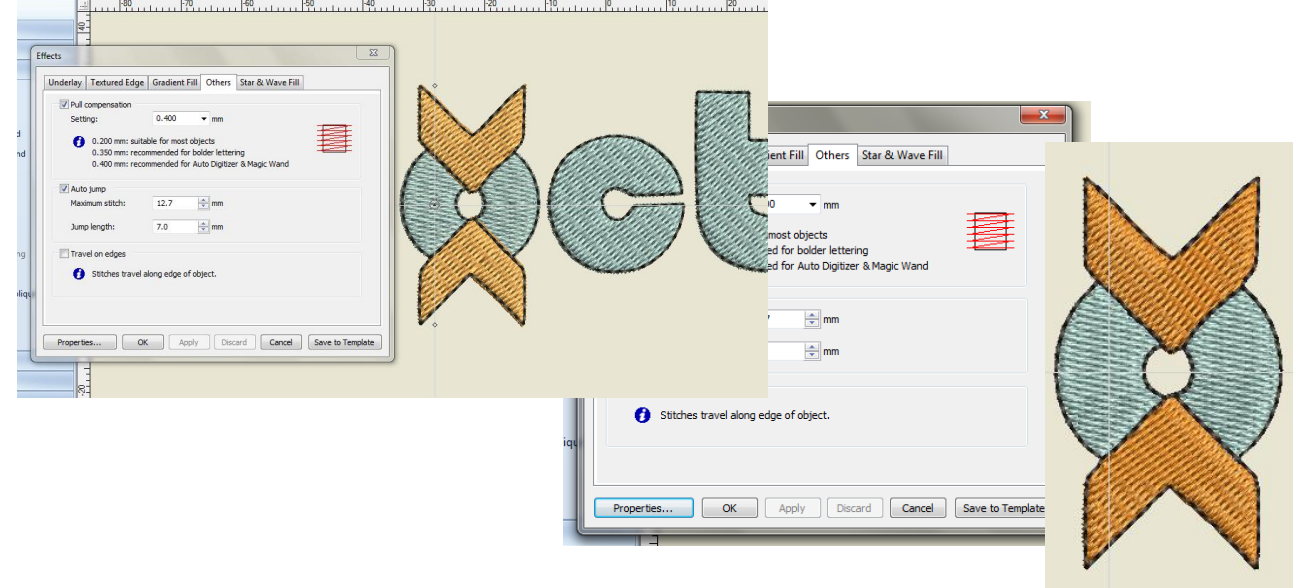

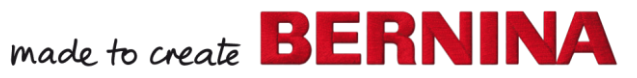

V7

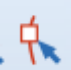

#### **Ændre stingvinkel:**

- Marker den del som skal ændres ; den venstre del af O'et
- Vælg "Reshape Object " og ændre « Angle » stingvinkelen fra 0 til 45 grader
- Gør det samme for den andre siden af O'et ".

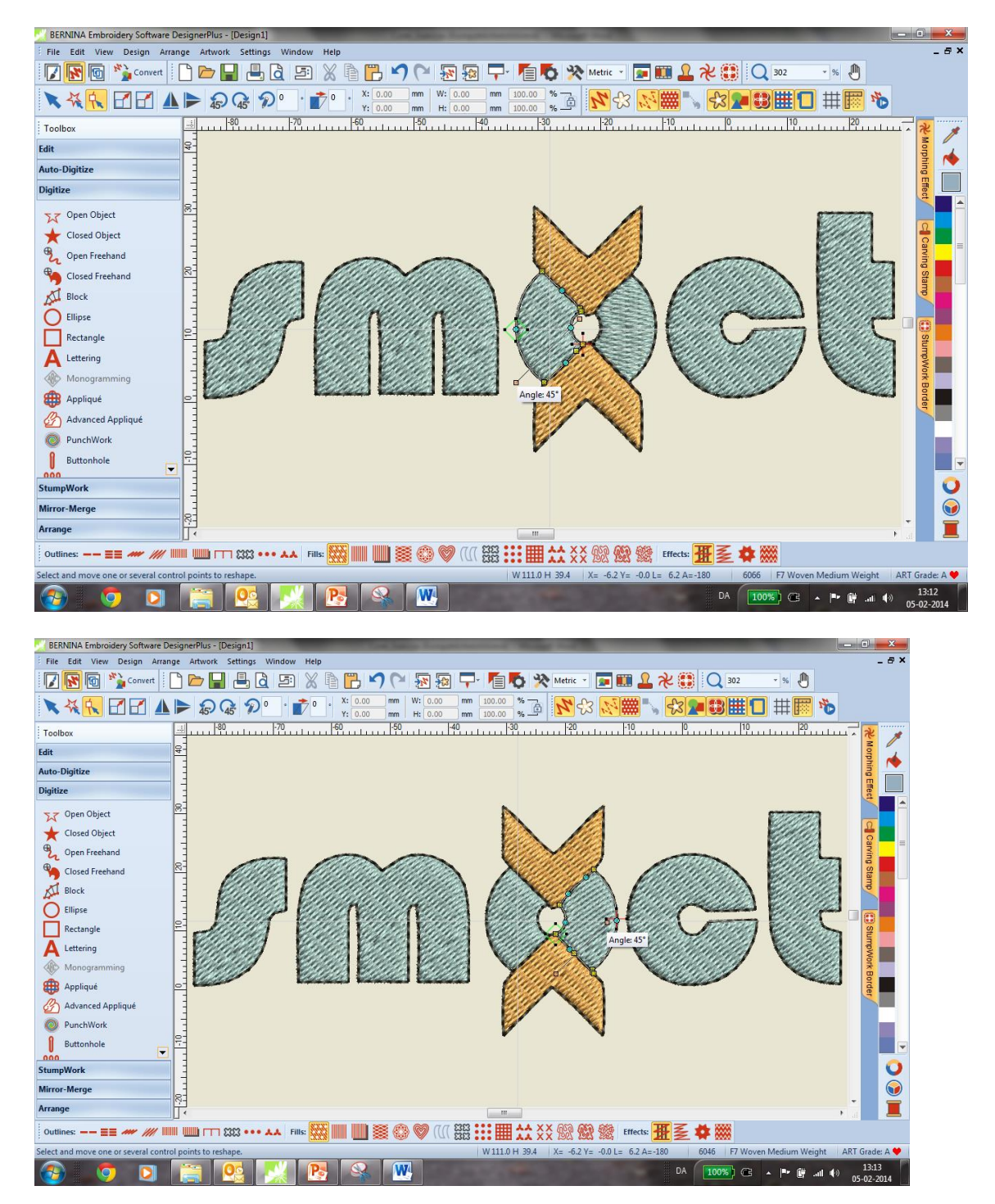

#### **Gemme motivet:**

- Vælg "File / Save as" og naviger til den mappe du vil gemme logoet Det er en god ide at lave sin egen mappe.
- Navngiv filen og tryk på "Save".

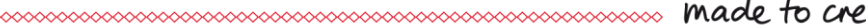

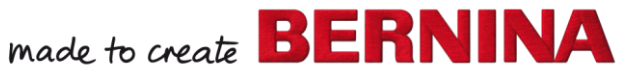

V7